## **Quality in Family Practice Resource Database - Quick Overview**

Welcome to the Quality in Family Practice resource database. This handout serves as an introduction to the database and will provide you with a quick overview of the various ways you can search for resources.

The main database page:

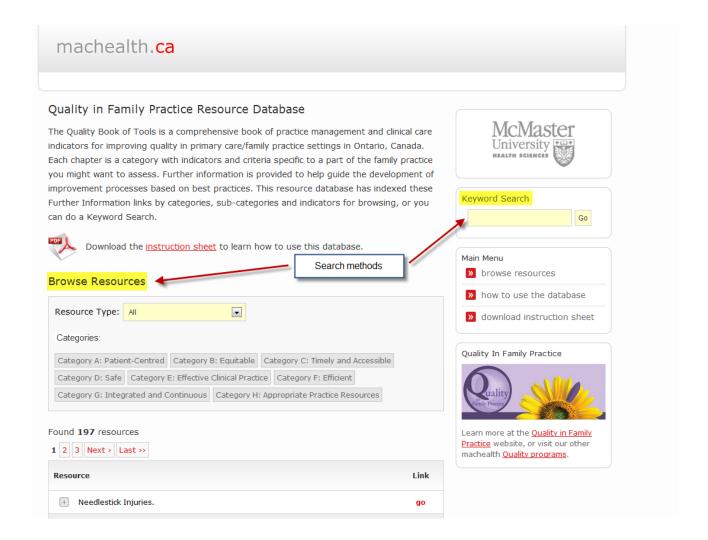

There are two ways to search the database (highlighted above):

- 1. You can browse resources by type and/or categories, sub-categories and indicators OR
- 2. You can perform a keyword search

These search methods are described in detail below:

Quality in Family Practice Resource Database Instructions, v1.0 Sept. 28, 2010 Division of e-Learning Innovation http://quality.resources.machealth.ca/navigator/view

## **Keyword Search**

Enter a **single term** in the keyword search box and click 'go'. The keyword search will search resource titles and descriptions.

#### **Browse Resources**

Browsing resources will allow you to focus your search by narrowing your selection to different 'Types' as well as 'Categories'

### Resource Type:

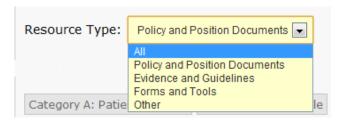

'Resource Type' attempts to label each resource by its purpose.

| Resource Type                 | Description                                                                                             |
|-------------------------------|----------------------------------------------------------------------------------------------------|
| Policy and Position documents | Documents which articulate a plan of action, principles and/or values of an organization or government. |
|                               | Example: Accepting New Patients (CPSO)                                                                  |
| Evidence and Guidelines       | Resources that recommend or support a particular course of action.                                      |
|                               | Example: Cervical Screening: A Clinical Practice Guideline                                              |
| Forms and Tools               | Practical resources such as forms, decision aids and websites.                                          |
|                               | Example: Do Not Resuscitate (DNR) Form                                                                  |
| Other                         | Various types of documents.                                                                             |
|                               | Example: "In Case of Injury at Work" Poster (Form 82)                                                   |

# **Resource Categories:**

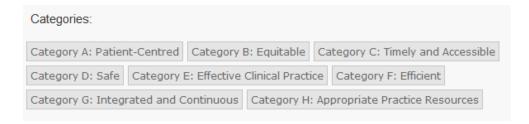

These categories will allow you to quickly focus your search to a particular area within the *Quality in Family Practice* Book of Tools.

Quality in Family Practice Resource Database Instructions, v1.0 Sept. 28, 2010 Division of e-Learning Innovation http://quality.resources.machealth.ca/navigator/view

For example: To view all resources in a particular category and/or indicator

- 1. Select Resource Type: All
- 2. Select the Category
- 3. Select the Sub-category
- 3. Select the Indicator

For example: Searching for 'all' resources in category D: Safe, sub-category D.2 Cold Chain, indicator D.2.1 returns 4 resources (see image below):

#### **Browse Resources**

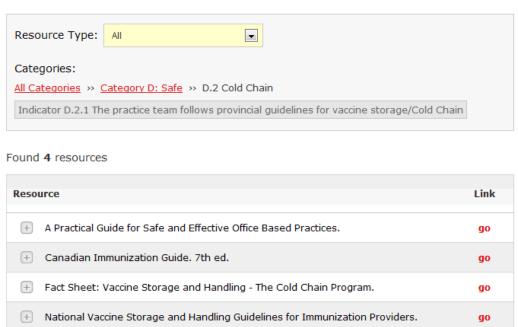

To look at a specific resource click on the sign to view the details of a record. Click on 'go' or the URL to go to the resource.

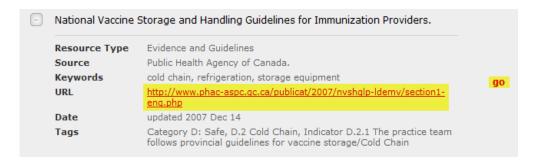

Quality in Family Practice Resource Database Instructions, v1.0 Sept. 28, 2010 Division of e-Learning Innovation http://quality.resources.machealth.ca/navigator/view